# $\begin{array}{ccc} \bullet & \stackrel{\text{\tiny{Kestist}}}{\text{\tiny{Books}}}\end{array}$ **http://ci.nii.ac.jp/books/**

CiNii Booksは、NACSIS-CATに蓄積された全国の大学図書館が所蔵する本(図書や雑誌等) の情報を提供するサービスです。最近の本だけでなく、古典籍、洋書、CD、DVDなども幅広く 検索することができます。

#### ●特徴●

- 膨大な図書や雑誌とその所蔵データを検索できます。
- 所蔵図書館を、ILL(図書館間相互利用)参加区分や地域で絞り込むことができます。
- 連携協力している他サービスへナビゲートするリンク機能があります。

# CiNii Booksトップページ

### 簡易検索

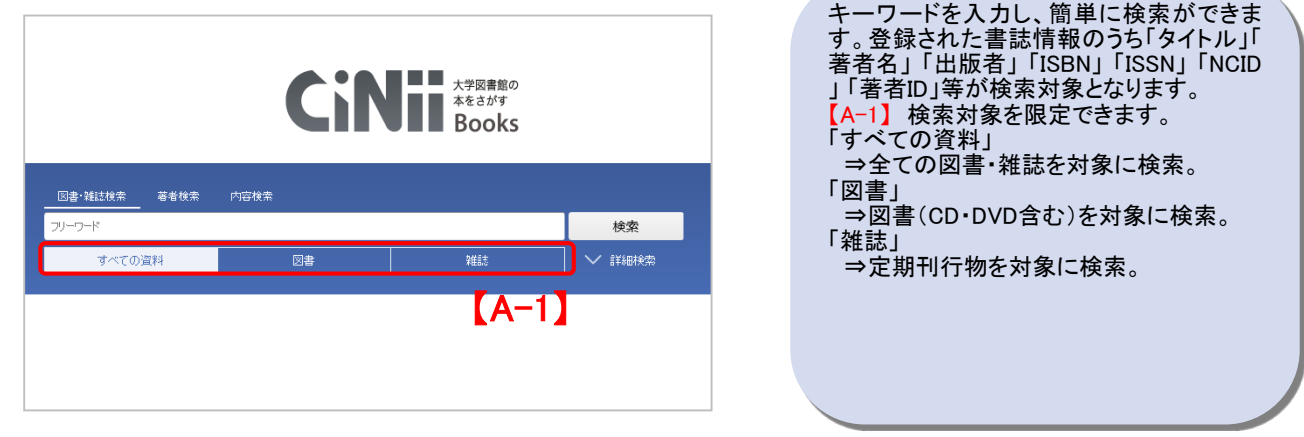

### 詳細検索

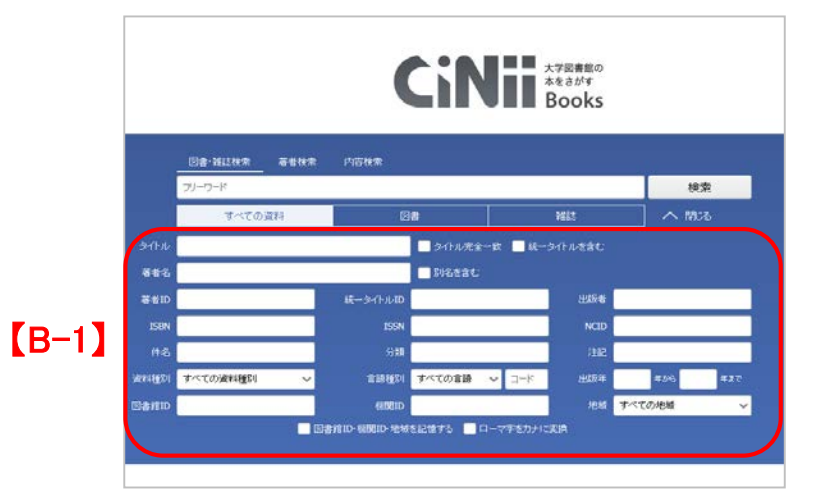

「▼詳細検索」をクリックすると詳細検索の 入力欄が表示されます。

詳細検索では検索対象とする項目を細かく 指定した検索ができます。

【B-1】 「タイトル」「著者名」「著者ID」「統一 タイトルID」「出版者」「ISBN」「ISSN」「NCID」 「件名」「分類」「注記」「資料種別」「言語種 別」 「出版年」 「図書館ID」「機関ID」「地域」 の各入力欄があります。また、複数の検索 条件の関係(論理演算)を用いた検索がで きます。

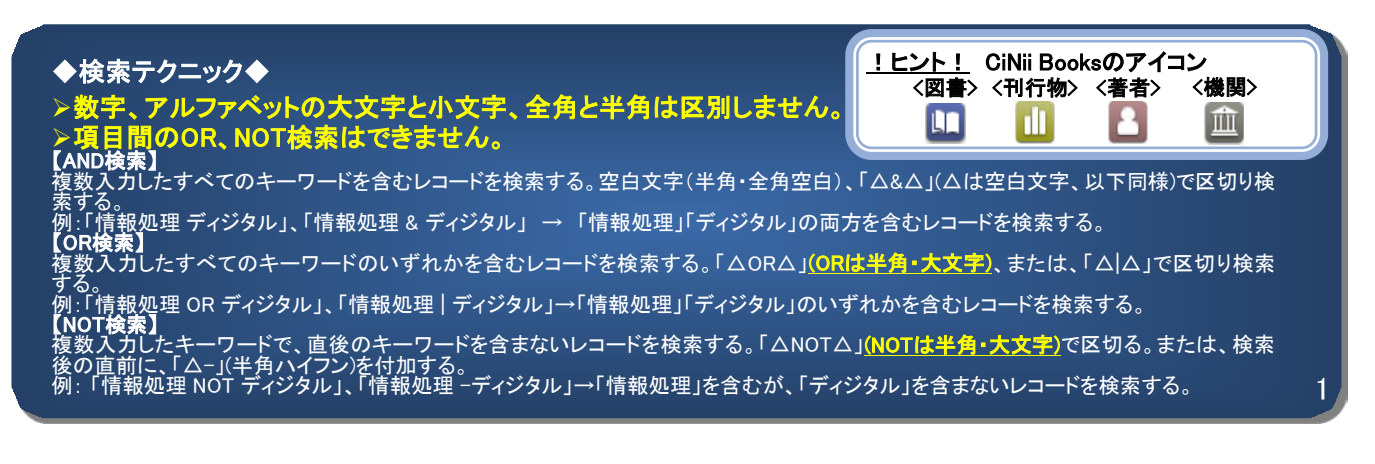

#### http://ci.nii.ac.jp/books/ **TE** X70880 クイックガイド <検索結果画面の使い方>

図書・雑誌検索結果一覧

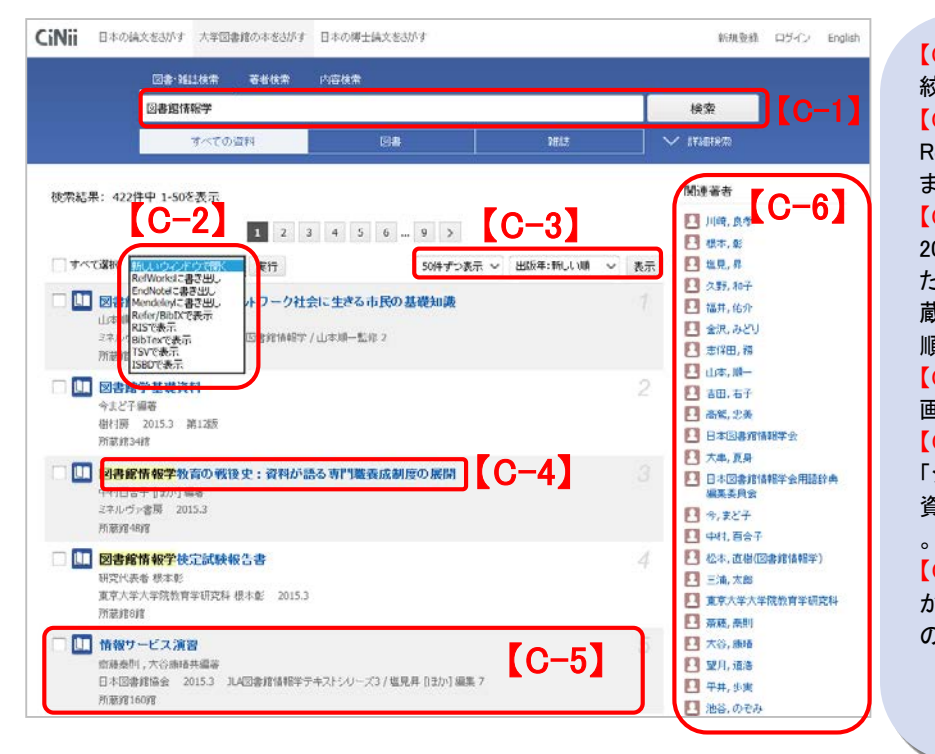

【C-1】キーワードを追加すると、さらに 絞り込んだ検索ができます。

【C-2】「新しいウインドウで開く」や「 Refer/BibIXで表示」等操作を選択でき ます。

【C-3】1 ページ内の表示件数を 「 20/50/100/200(件)」に指定できます。ま た、ソート順を「出版年(降順と昇順)/所 蔵館数(降順と昇順)/タイトル(降順と昇 順)/関連度順」に指定できます。

【C-4】タイトルをクリックすると詳細表示 画面に移動します。

【C-5】「著者名」「出版者」「出版年」「版」 「シリーズ番号」「巻冊次」「 資料種別」「所蔵館数」が表示されます

【C-6】検索結果一覧に含まれる著者名 が列挙されます。クリック後、詳細検索 の「著者名」で再検索されます。

### 詳細表示画面

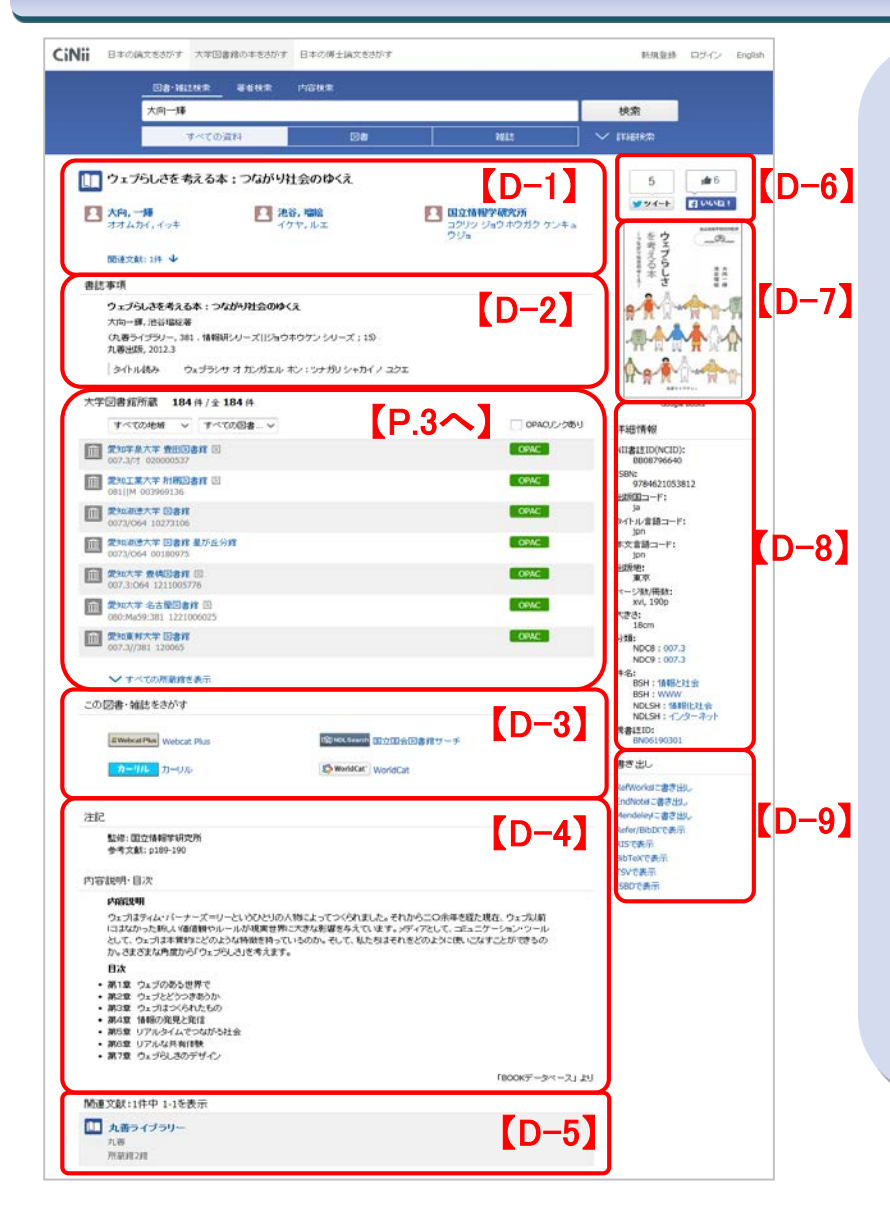

【D-1】図書の場合「タイトル」「著者名」「 著者名の読み」が、雑誌の場合「タイトル 」「編集者名」「編集者名の読み」が表示さ れます。

【D-2】図書の場合「タイトル」「統一タイト ル」「著者名」「シリーズ名/番号」「出版者 」「出版年」「版」「巻冊次」「資料種別」およ び「タイトルの別名」と「タイトルの読み」が 表示されます。雑誌の場合「タイトル」「編 集者名」「出版者」「出版開始/終了年」「 含まれる巻冊次・年次の範囲」「資料種別 」「タイトルの別名」「タイトルの読み」が表 示されます。

【D-3】他の図書・雑誌情報サイトへの外 部リンクです。 「Webcat Plus」「国立国会 図書館サーチ」「World Cat」「カーリル」「 CiNii Articles(雑誌のみ)」へのリンクが 表示されます。

【D-4】内容や注記、目次が表示されます 【D-5】図書の場合、シリーズ名やそのシ リーズに含まれる図書が表示されます。 雑誌の場合変遷前後誌が表示されます。 【D-6】TwitterやFacebookで共有できます 【D-7】図書の表紙の画像がある場合は、 表示されます。

【D-8】図書に関する詳細なデータが表示 されます。「NCID」「ISBN」「出版国コード」 「タイトル言語コード」「本文言語コード」「 原本言語コード」「出版地」「ページ数/冊 数」「大きさ」「分類」「件名」「親書誌ID」が 表示されます。さらに雑誌では追加して「 ISSN」「出版状況」「刊行頻度」「定期性」「 逐次刊行物のタイプ」「CODEN」「雑誌変 遷マップID」が表示されます。

【D-9】書誌情報について「Refer/BibIX形 式」、「BibTex形式」、「TSV」等のフォーマ ットで書き出します。

2

### I Neooks クイックガイド <図書を所蔵する図書館を探す> http://ci.nii.ac.jp/books/

詳細表示画面から探す

■■■ 大学図書館の

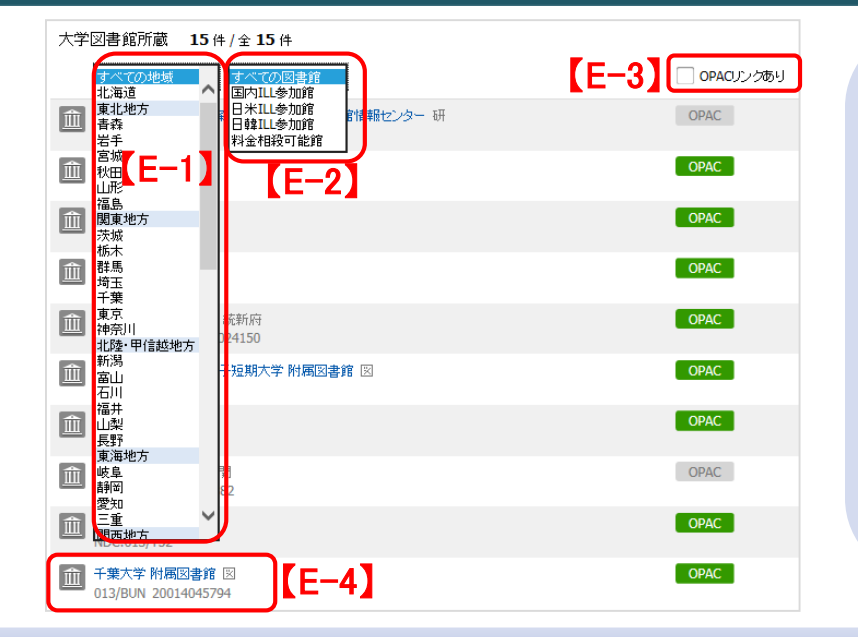

図聿を所蔵する図聿館(参加組織)とそ の総数が表示されます。さらに、絞り込 みを行う事で、近隣の図書館の蔵書の 有無を確認できます。 【E-1】図書館の所在地で絞り込むこと ができます。都道府県だけでなく、地方 で絞り込むことも可能です。 【E-2】ILLとは、図書館同士で資料の貸 し借りを行う仕組みです。ILL参加館で 絞り込みを行うと、図書の取り寄せに対 応した図書館のみが表示されます。

【E-3】図書館のOPACの当該資料のペ ージに直接リンクがはられている図書館 だけに絞り込むことができます。 【E-4】図書館名をクリックすると、詳細 が表示されます。詳しくは下へ。

### 図書館詳細表示画面の見方

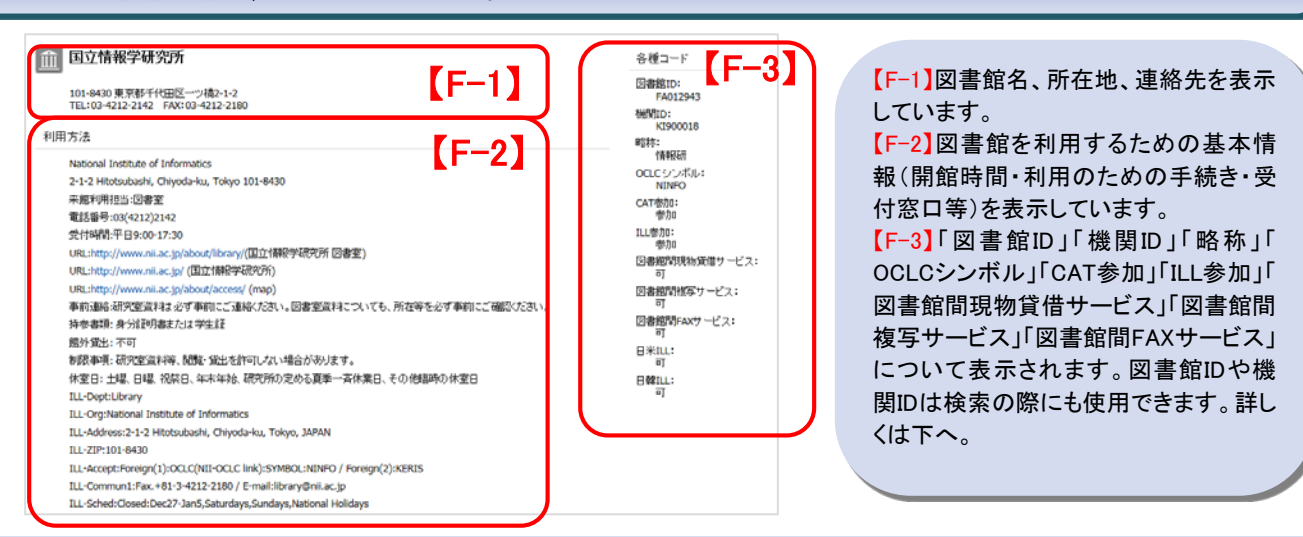

### 詳細検索時に図書館や地域を指定する

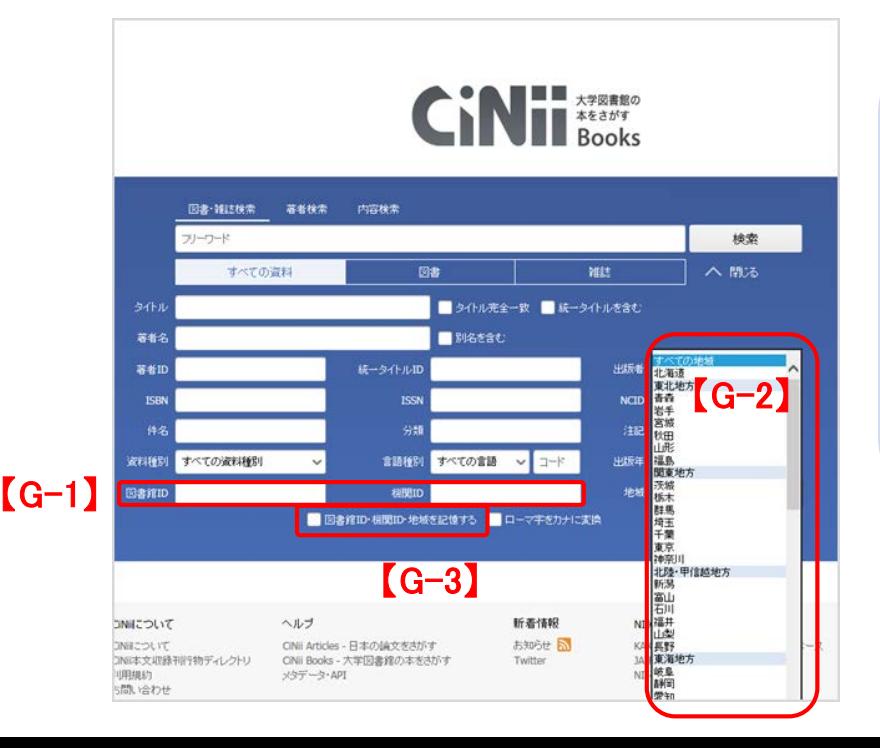

#### 詳細検索時に図書館やその地域を指定 して検索することができます。 【G-1】図書館IDや機関IDを指定して検索 できます。IDは図書館詳細表示画面や、 NACSIS-CATのページ (http://www.nii.ac.jp/CAT-ILL/tool/libsearch.html)で調べる事がで きます。 【G-2】図書館の所在地で絞り込むことが できます。都道府県だけでなく、地方で絞 り込むことも可能です。 【G-3】他図書館IDや、機関ID、地域は記 憶させておけます。何度も検索を繰り返 す際にご活用ください。

## クイックガイド <外部との連携> http://ci.nii.ac.jp/books/

外部提供インターフェース ※仕様の詳細はCiNiiのヘルプページをご覧ください

#### **OpenSearch**

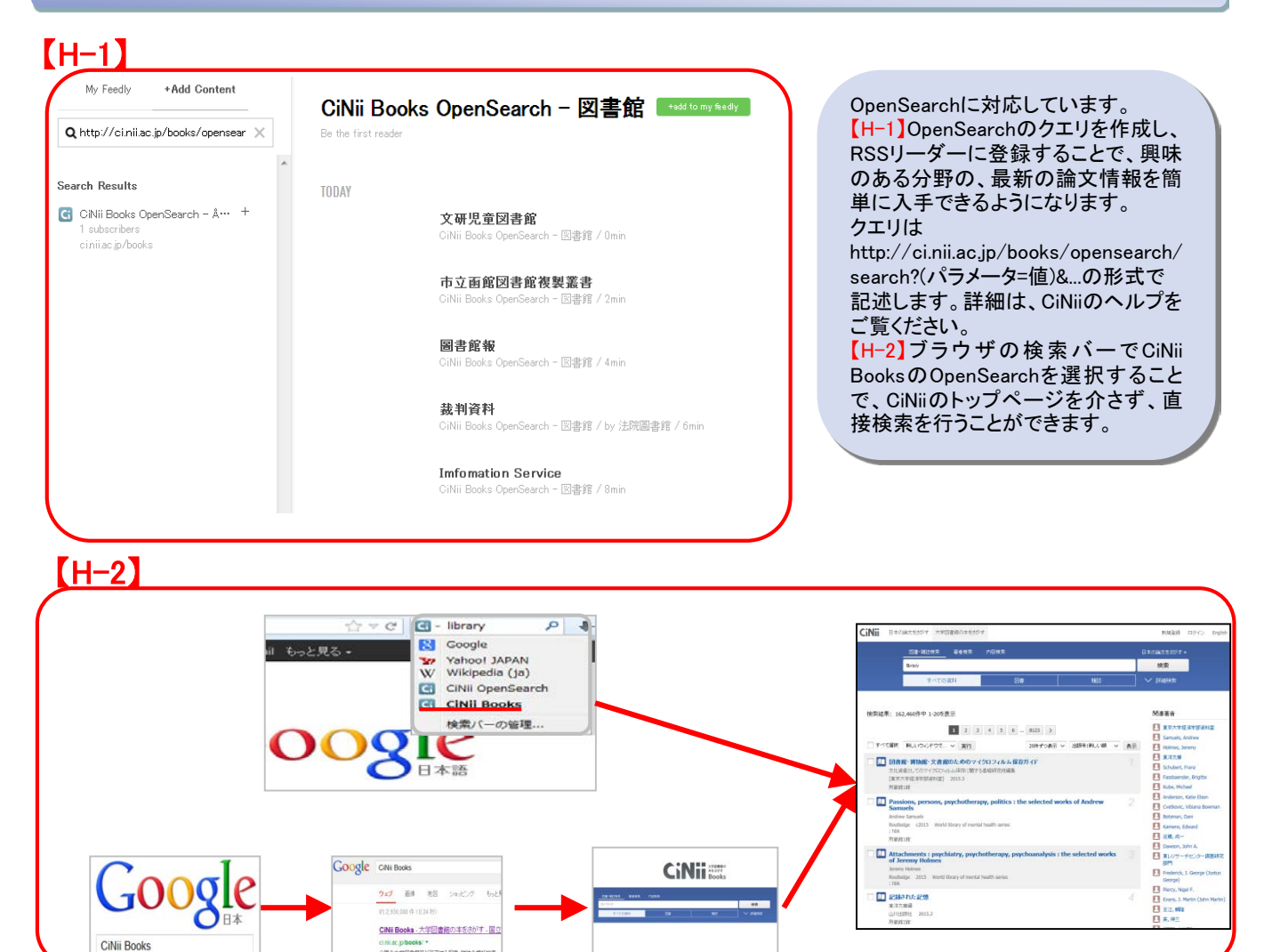

# CiNii Booksの全体像 / 問い合わせ

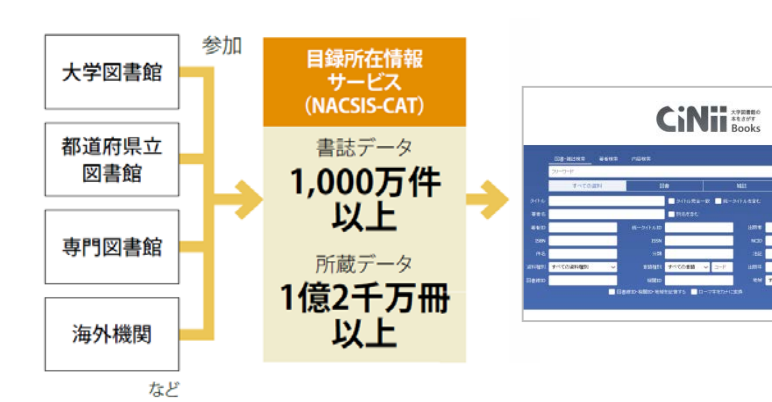

CiNii Booksは膨大な書誌・所蔵情報を収 集し、外部機関等とも連携し、サービスを 提供しております。これからもお探しの情 報により快適にナビゲートできるように改 善を続けてまいります。

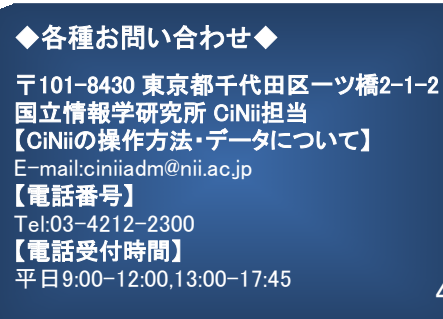

4